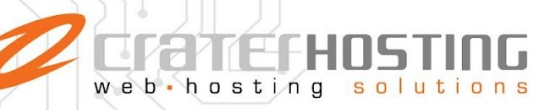

# **Configuración de correo electrónico en Outlook**

**Dentro de su Outlook, en la vista principal dar clic sobre la pestaña "Archivo".**

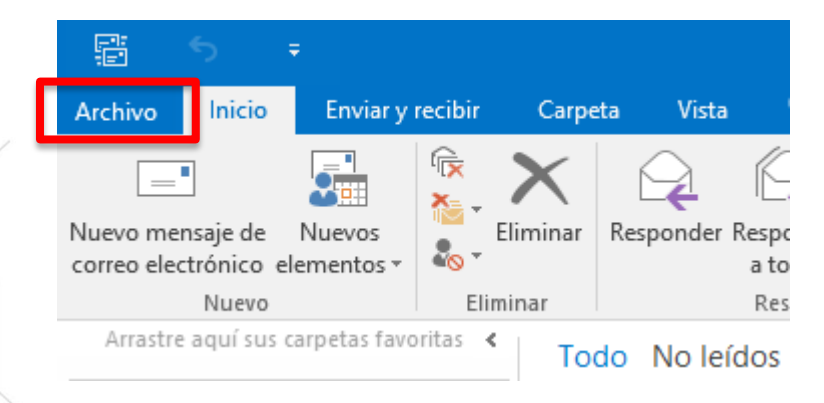

**En el menú lateral izquierdo dar clic sobre la opción "Información", luego sobre "Configuración de la cuenta" y sobre "Configuración de la cuenta…"**

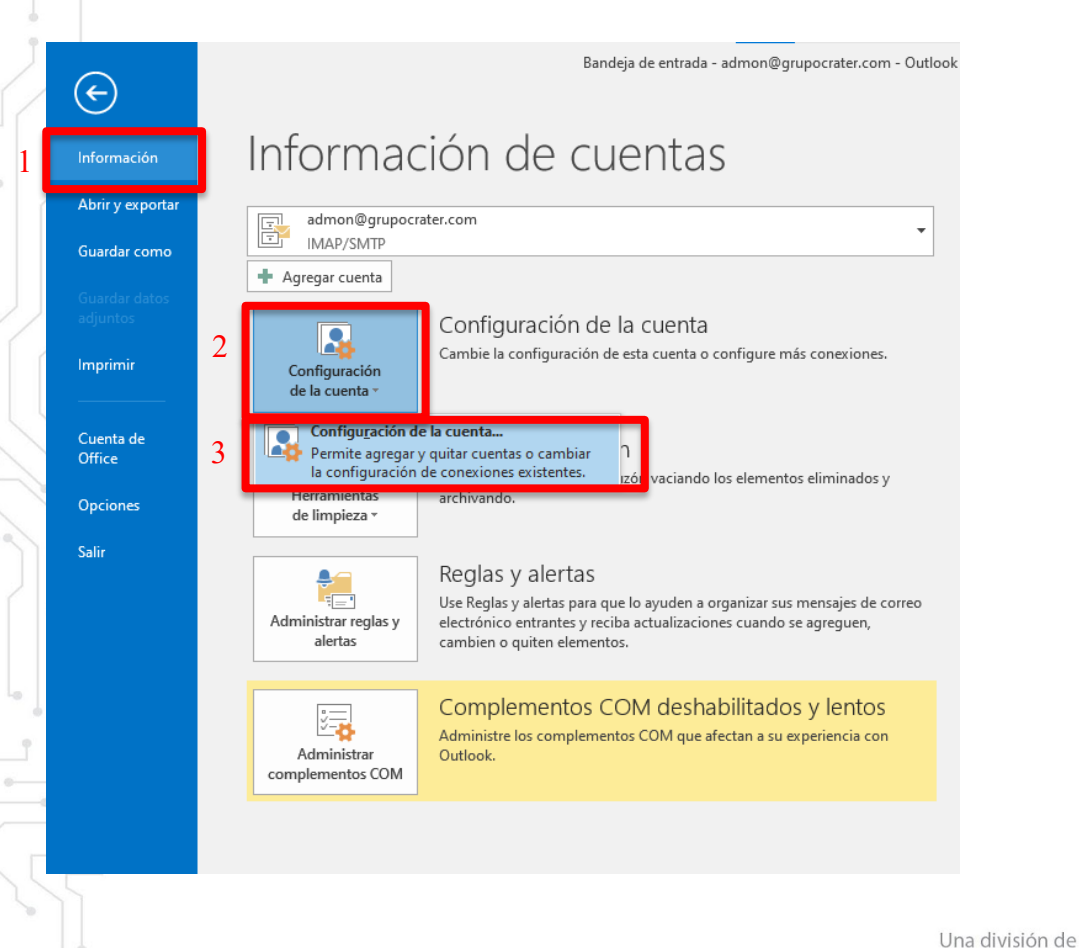

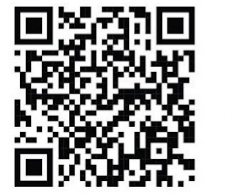

(33) 3124 0358 ■ (33) 1204 7220 www.craterhosting.com Santa Catalina de Siena 875, Col. Guadalupe, Zapopan, Jal. C.P. 45030

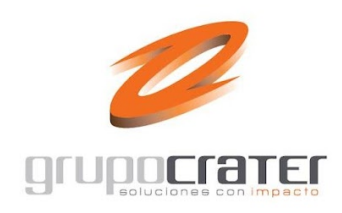

## En esta pantalla dar doble clic sobre el correo que se desea configurar.

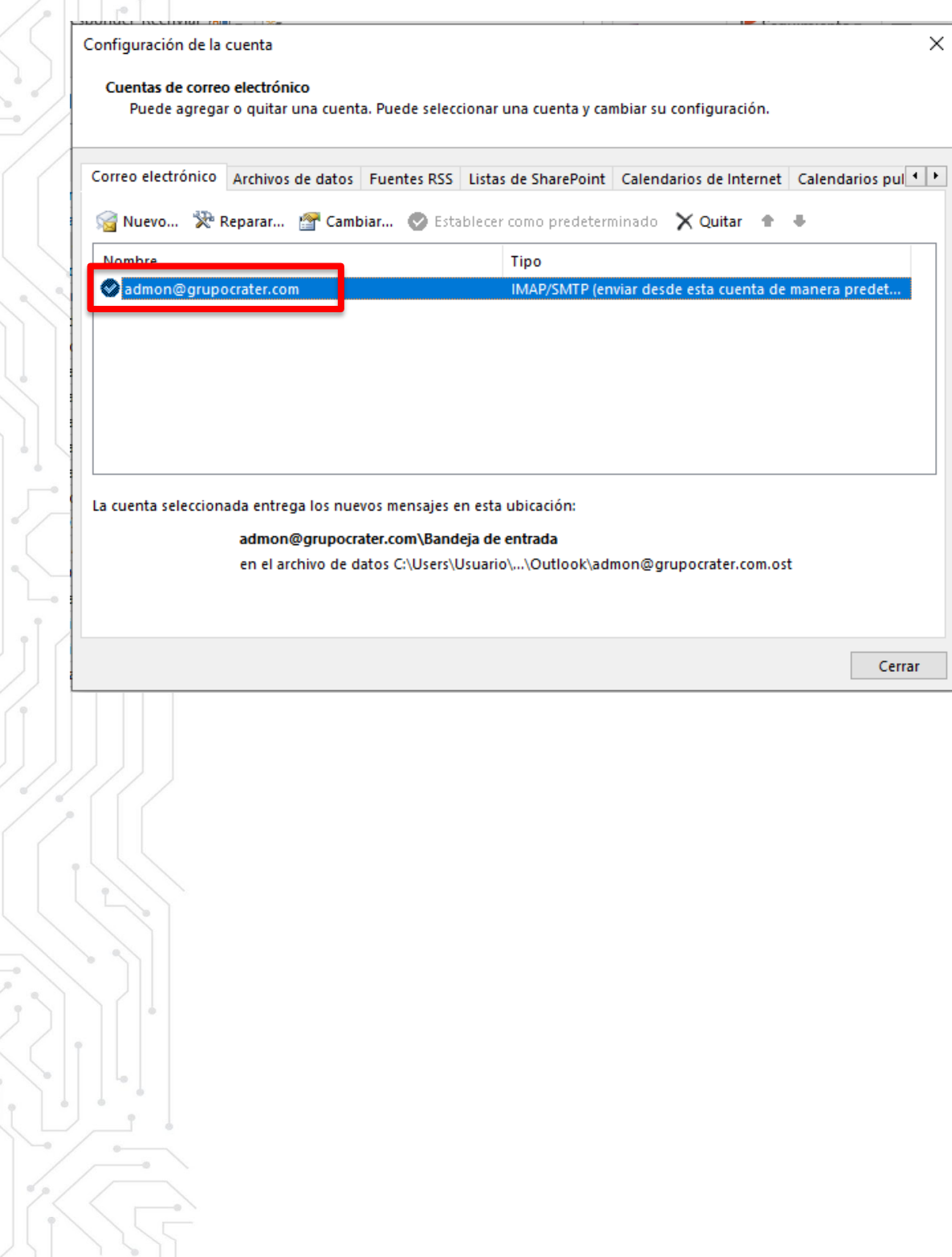

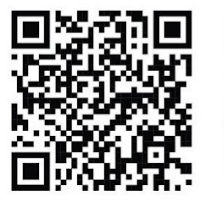

(33) 3124 0358 ■ (33) 1204 7220

www.craterhosting.com

Santa Catalina de Siena 875, Col. Guadalupe, Zapopan, Jal. C.P. 45030

Una división de

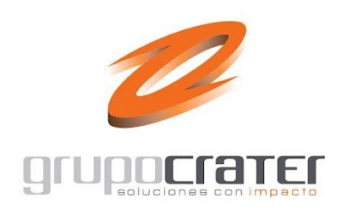

#### **En esta pantalla revisar las configuraciones:**

- 1. **Su nombre:** nombre con el que quiero ser identificado.
- 2. **Dirección de correo electrónico:** dirección de correo electrónico que estoy configurando (ejemplo [admon@grupocrater.com\)](mailto:admon@grupocrater.com)
- 3. **Tipo de cuenta:** IMAP
- 4. **Servidor de correo entrante:** mail.midominio.com (ejemplo:
- mail.grupocrater.com)

 $w e b - h$ 

- 5. **Servidor de correo saliente (SMTP):** mail.midominio.com (ejemplo: mail.grupocrater.com)
- 6. **Nombre de usuario:** dirección de correo electrónico que estoy configurando (ejemplo [admon@grupocrater.com\)](mailto:admon@grupocrater.com)
- 7. **Contraseña:** contraseña del correo electrónico que estoy configurando.

**8. Dar clic sobre "Más configuraciones…"**

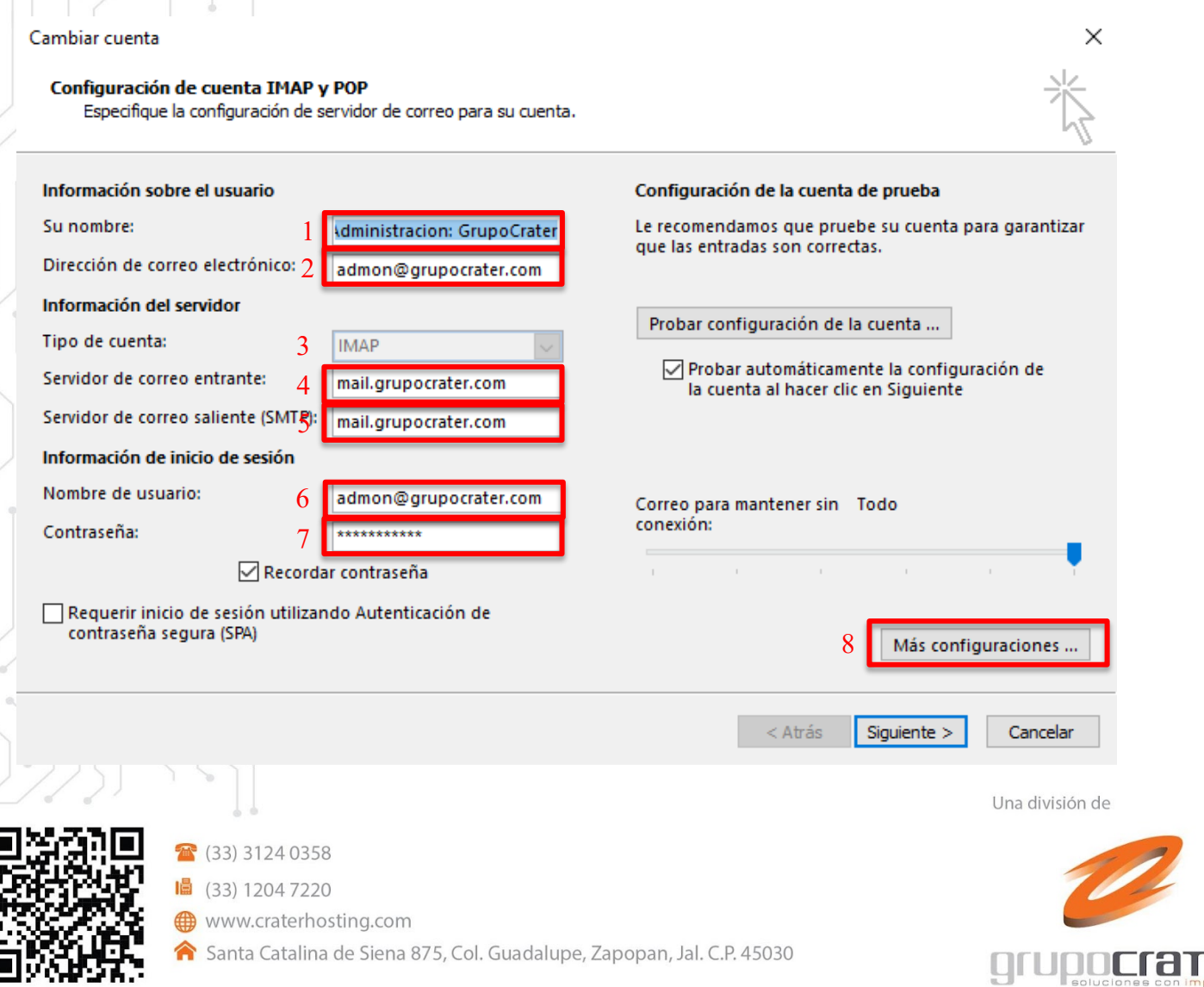

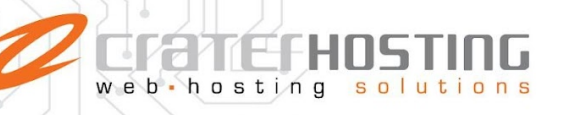

En esta pantalla dar clic sobre la pestaña "Avanzadas".

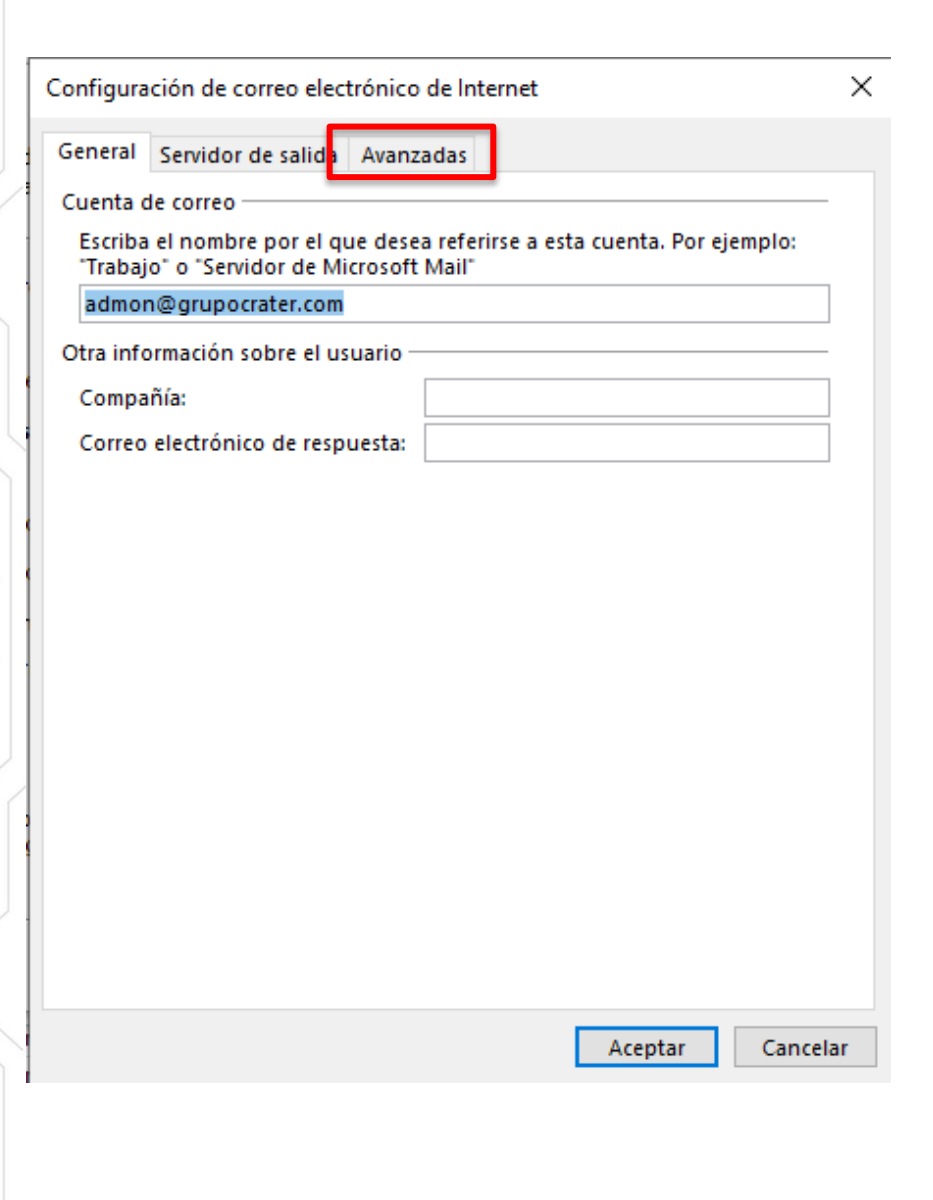

Una división de

![](_page_3_Picture_4.jpeg)

(33) 3124 0358 ■ (33) 1204 7220

www.craterhosting.com

Santa Catalina de Siena 875, Col. Guadalupe, Zapopan, Jal. C.P. 45030

![](_page_4_Picture_0.jpeg)

#### **En esta pantalla revisar las siguientes configuraciones**

- 1. **Servidor de entrada (IMAP):** 143
- 2. **Usar el siguiente tipo de conexión cifrada:** Ninguno
- 3. **Servidor de salida (SMTP):** 465
- 4. **Usar el siguiente tipo de conexión cifrada**: SSL
- **5. Dar clic en "Aceptar".**

![](_page_4_Picture_75.jpeg)

![](_page_4_Picture_8.jpeg)

 $\binom{12}{10}$  (33) 3124 0358 ■ (33) 1204 7220 www.craterhosting.com Santa Catalina de Siena 875, Col. Guadalupe, Zapopan, Jal. C.P. 45030 Una división de

![](_page_4_Picture_11.jpeg)

## **Damos clic en el botón "Siguiente"**

 $\Omega$ 

web hostin

![](_page_5_Picture_33.jpeg)

**El sistema comenzará a realizar pruebas para verificar que todo funciona correctamente, deberá marcar dos palomitas en verde. Dar clic en cerrar.**

![](_page_5_Picture_34.jpeg)

grupod  $\Box$ 

![](_page_6_Picture_0.jpeg)

### **Finalmente damos clic sobre el botón "Finalizar".**

Cambiar cuenta

 $\times$ 

¡Hemos terminado!

Tenemos toda la información necesaria para configurar la cuenta.

![](_page_6_Picture_6.jpeg)

**Con esto terminamos la configuración de nuestra cuenta de correo en Outlook y todo deberá estar funcionando correctamente**

![](_page_6_Picture_8.jpeg)

(33) 3124 0358 ■ (33) 1204 7220 www.craterhosting.com Santa Catalina de Siena 875, Col. Guadalupe, Zapopan, Jal. C.P. 45030 Una división de

![](_page_6_Picture_11.jpeg)